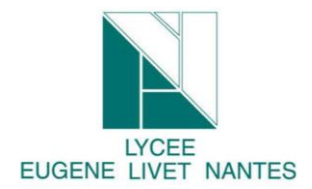

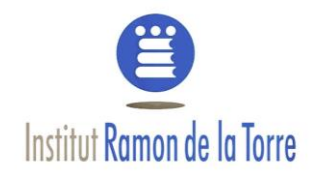

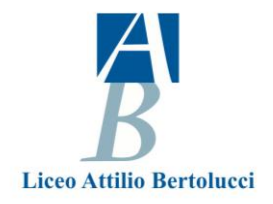

# **1. Goal:**

Throught this labwork, you are going to find out how many third party sites are connected without your knowing. Where do they from, and their goals.

At the end of this job you will have to explain this Add-on module at your classmate.

# **2.Labwork**

# **a) Set lightbeam Add on module**

**Go to** Firefox web browser and choose "Modules" or go to Firefox browser and write ligthbeam

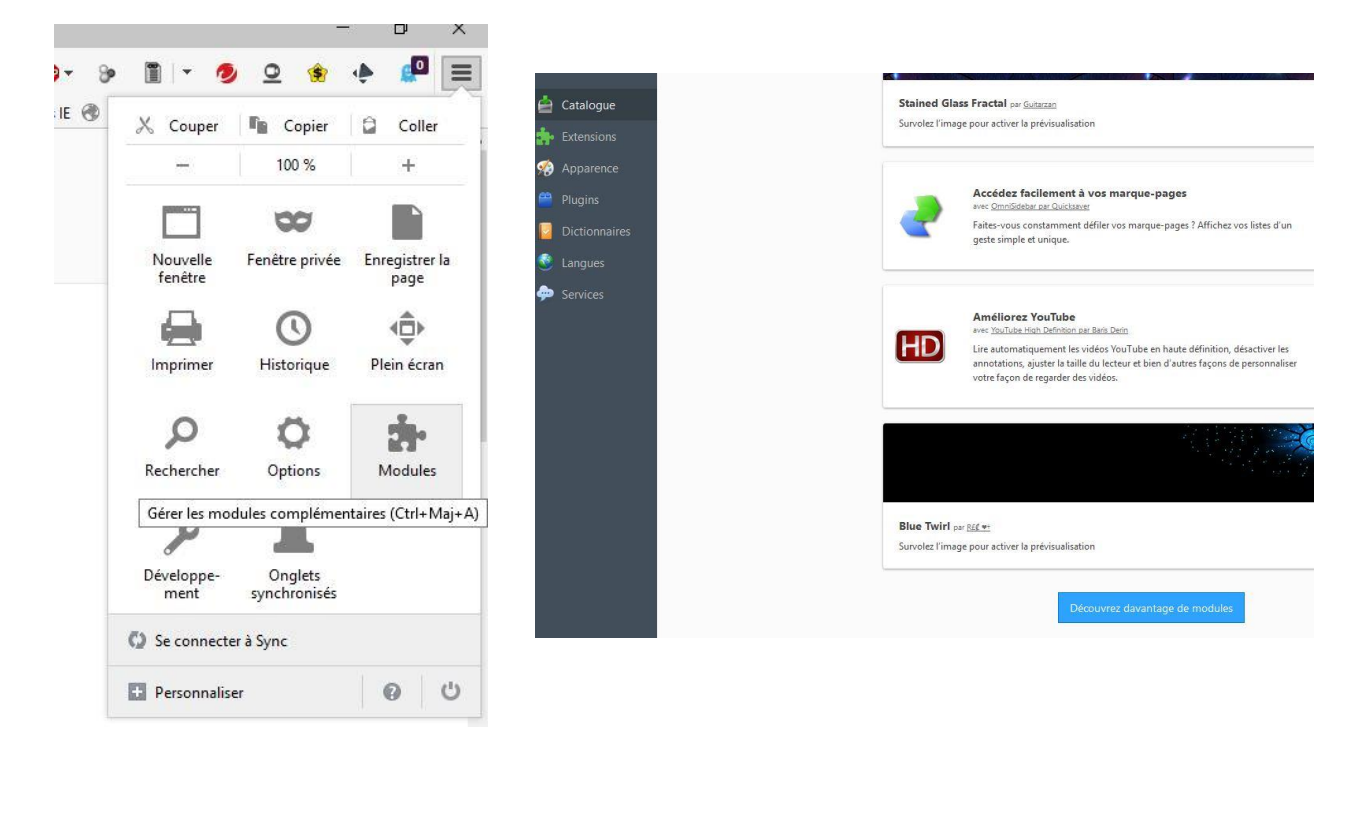

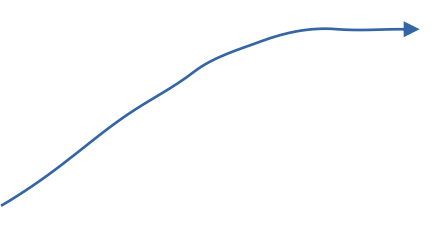

**Page** <sup>1</sup> **sur** <sup>10</sup> *Digital identity : Lightbeam Add-on Module*

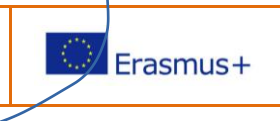

 $\blacktriangle$ 

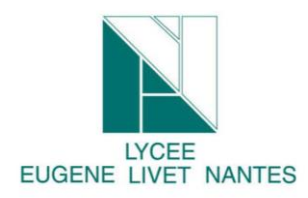

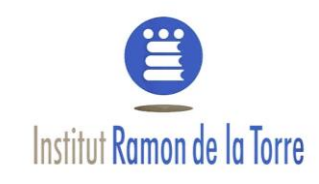

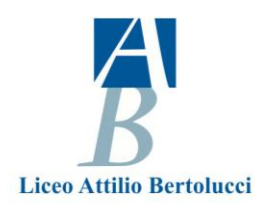

**Resarch** the "lightbeam" add-on module and set it.

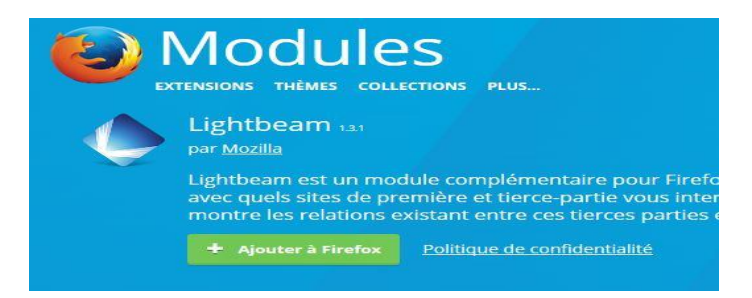

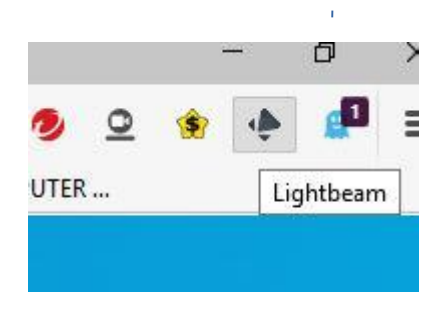

**Page** <sup>2</sup> **sur** <sup>10</sup> *Digital identity : Lightbeam Add-on Module*

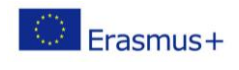

## **b) Discovery Lightbeam add-on module**

#### So you can launch lightbeam add-on module by this icon

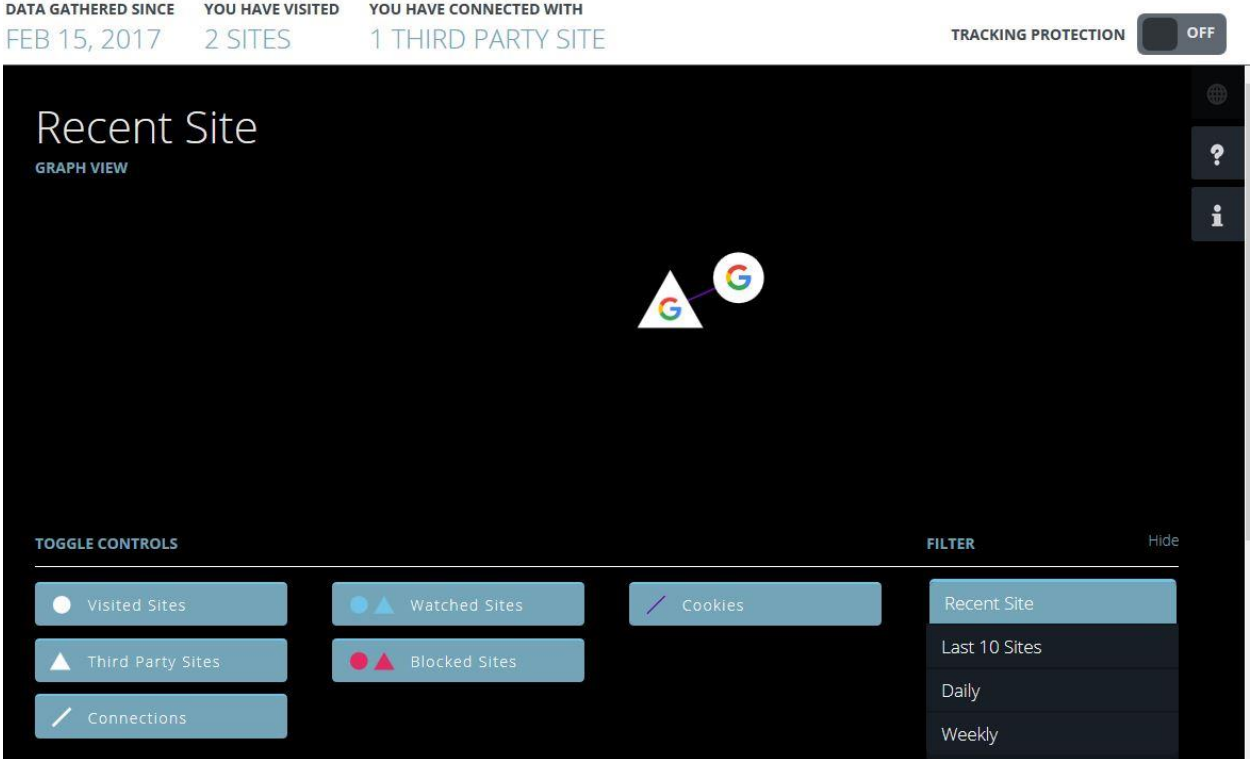

You would obtain this kind of graph because you use only Firefox web browser

**Find** what the circular node and triangular node significate.

**Click** on the circular node and find which country hosts this web site.

**Browse on these sites : Example French site but you can choose Spanish or Italian sites.**

- **<https://www.lequipe.fr/>**
- $\checkmark$  <http://www.lemonde.fr/>
- [http://www.lepoint.fr](http://www.lepoint.fr/)
- $\checkmark$  <https://www.tf1.fr/>
- $\checkmark$  <https://www.6play.fr/m6>
- <http://www.sarenza.com/>
- [https://www.zalando.fr](https://www.zalando.fr/)
- [http://ww](http://ww/) [w.lefigaro.fr/](http://www.lefigaro.fr/)
- <https://www.nouvelobs.com/>
- <https://www.ouest-france.fr/>

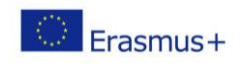

**Brows** on each site.

**Come back** to lightbeam Add-on Module.

#### **Try** to obtain 200 third sites

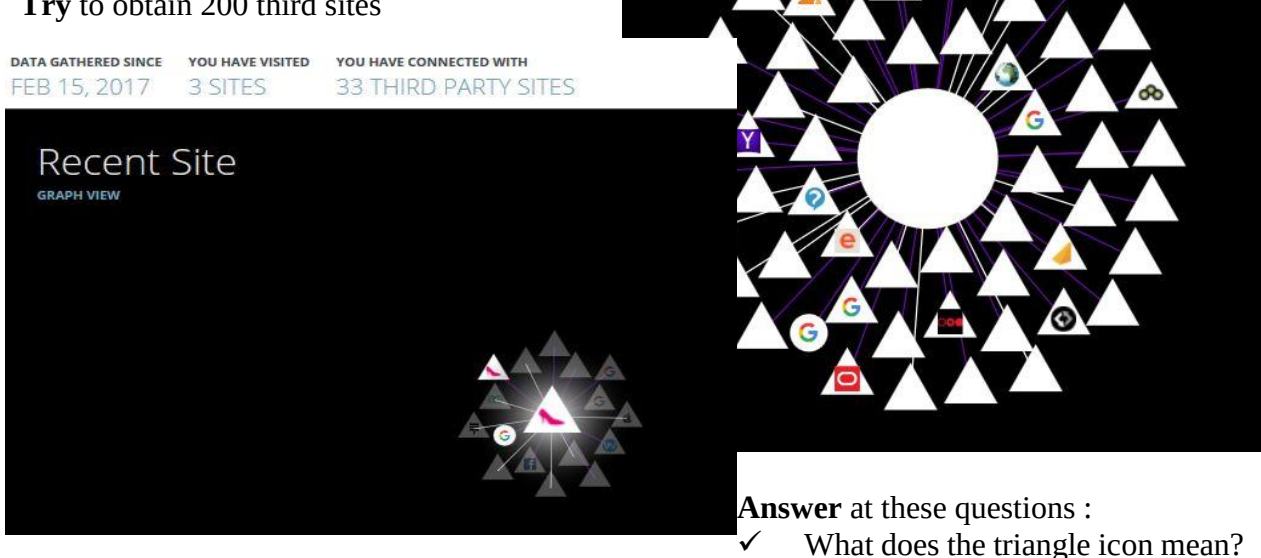

 $\checkmark$  How many third party sites are spying you?

### **c) Understanding the impact of the third-part site into the capacity of your computer**

#### **A What is my logical Address**

When you are connected to internet by the means of your smartphone, computer, laptop, the local network identify your device by the mean of a logical address. This address is given automatically by your box or by a server, generally. When you make a request to browse on the net, your data have to past by a router. It has also a IP address. At home, it has often this following address 192.168.0.1. The router allows data to change network. When you are connected to the site you want, the site send data. Thus, some pictures appear on your screen for example. In this case, in the local aera network, the data go from the router to your device.

To resume

**34** 

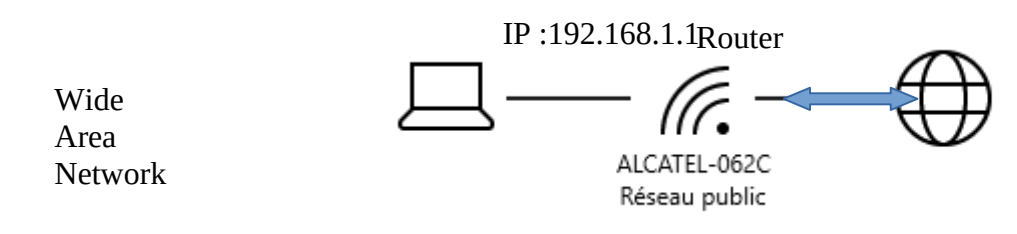

So go to the site<http://www.mon-ip.com/>

It will give you your local IP Address.

**Page** <sup>4</sup> **sur** <sup>10</sup> *Digital identity : Lightbeam Add-on Module*

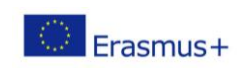

#### **d) Which IP Address communicates with me, what is its name and where is it ?**

**Open** Wire- Software [start Wire-shark software in administrator mode by the mean of right click ].

Choose network board "Connexion à un réseau local".

Go to capture tab if necessary

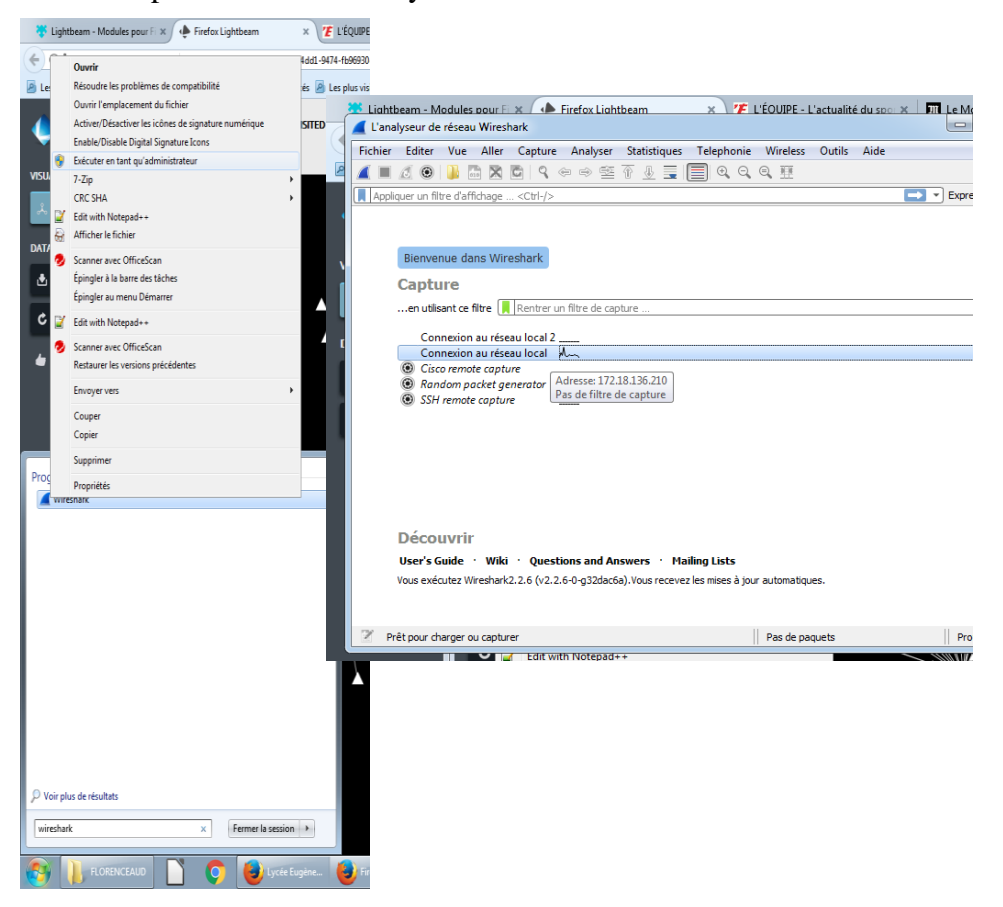

#### **Start** network analyse

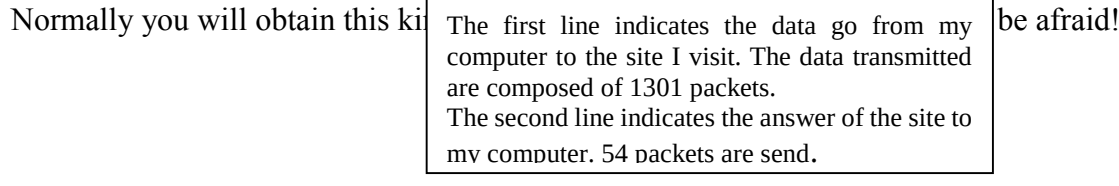

**Page** <sup>5</sup> **sur** <sup>10</sup> *Digital identity : Lightbeam Add-on Module*

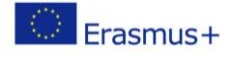

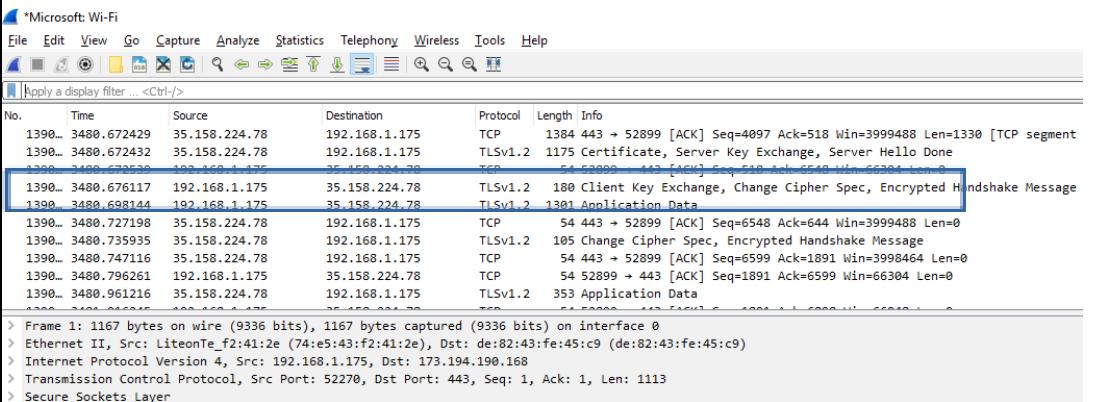

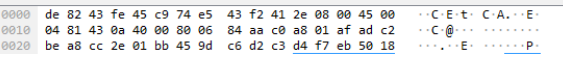

Now go to<https://www.ultratools.com/tools/ipWhoisLookupResult>

I enter this and I obtain plenty of informations ! So choose one address you have obtained by wireshark

Enter a host name or an IP address:

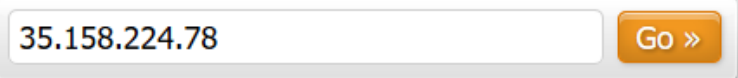

Related Tools: DNS Traversal Traceroute Vector Trace Ping WHOIS Lookup

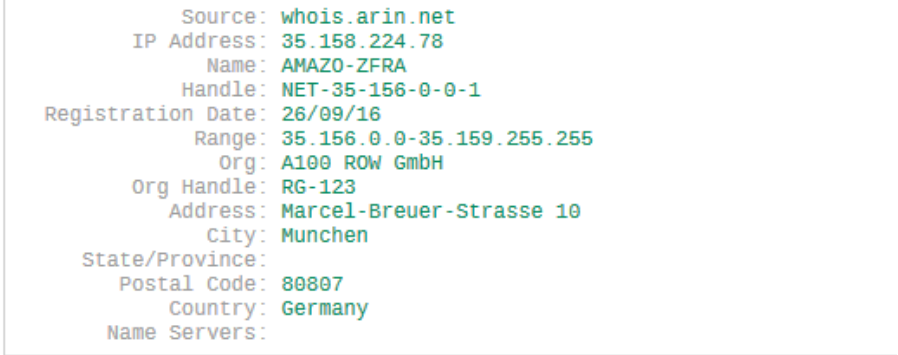

Now after copy this adress, go to IP Geo Location Lookup

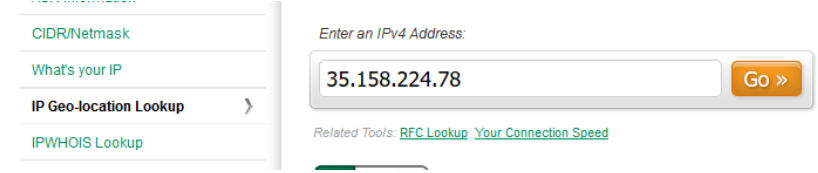

Then go to this site :<https://www.coordonnees-gps.fr/>

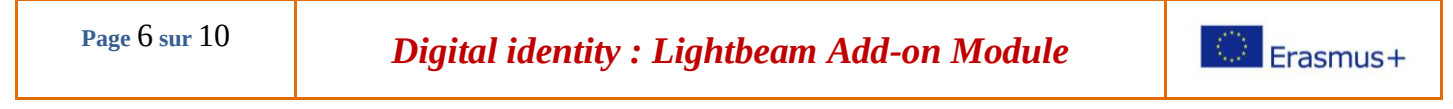

Enter the latitude and the longitude. It is really incredible. Now you have the skills to identify a IP address.

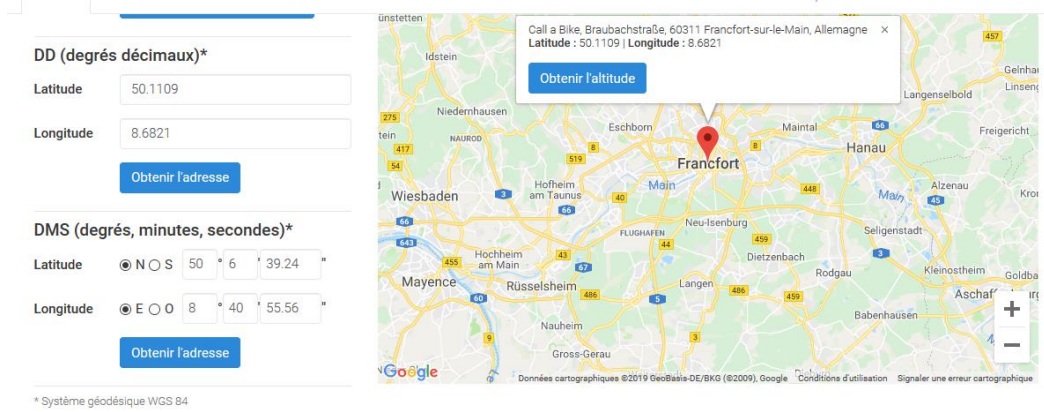

### **e) Track the tracker !**

**Go back** to your browser and close all the internet pages or tab.

After **go back** to Lightbeam, **reset** data and **choose** only one site you like to go.

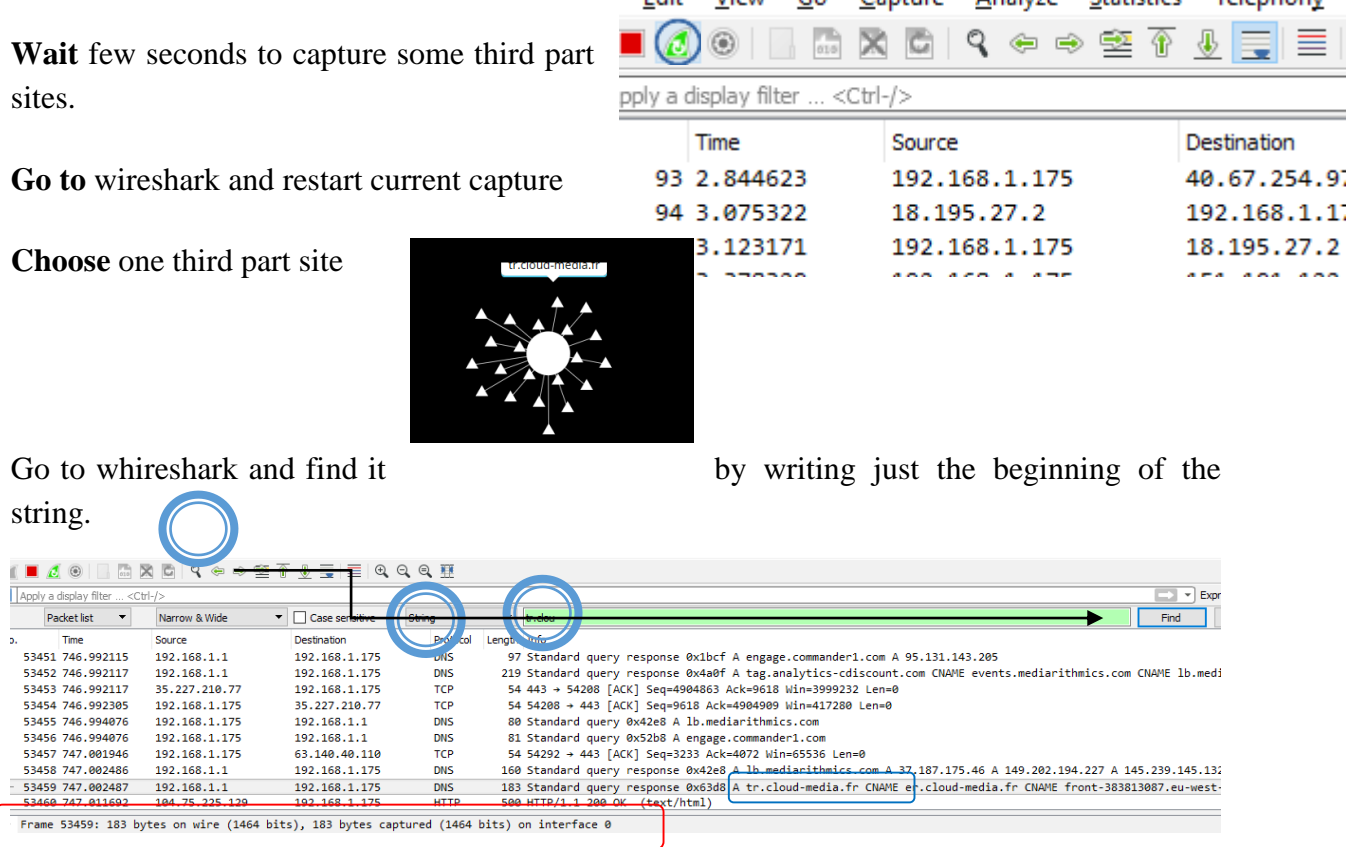

If you want, you can localisable where comes it from

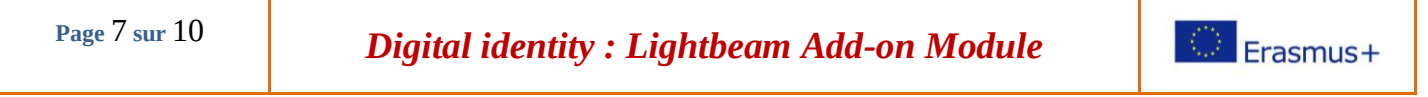

You can see on this example this site uses some data. These data use the media ( the mean to transmit the information) by busying 1464 digits ( 8 digits x 183 bytes : one byte = 8 digits).

So the drawbacks are :

- energy consumption.
- speed decline.
- spying .

**Page** <sup>8</sup> **sur** <sup>10</sup> *Digital identity : Lightbeam Add-on Module*

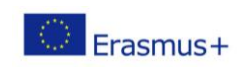

## **f) Who are the snitch and how to do to block third party sites**

Now, you are going to discovery the different kinds of snitch and how to do to block them thanks to an another Firefox module. This module is called Goshtery. **B** GHOSTERY

So **Set** Gosthery module as you have done with lightbeam module.

List the 8 different types of snitch after you click on "parameter".

**Go** now to extension management and **disable** this module for the moment

**Go** to Ligtbeam, **reset** and **choose** to browse one site you like to go.

**Capture** thanks to snipping tool for example the graph

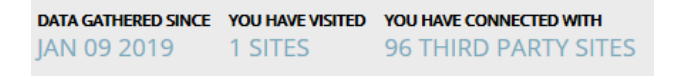

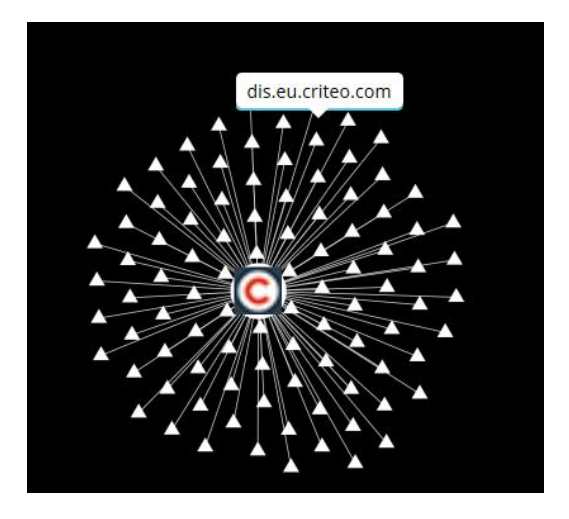

**Enable** Gohsthery, **reset** Lightbeam **wait** few minutes but **don't forget** to browse on your site. **Capture** an another picture.

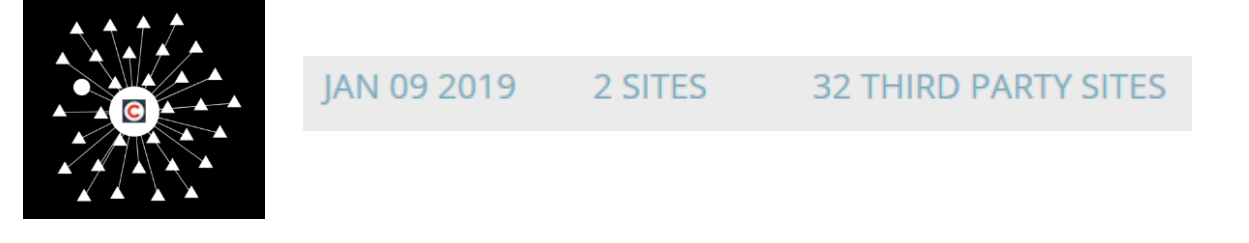

**Page** <sup>9</sup> **sur** <sup>10</sup> *Digital identity : Lightbeam Add-on Module*

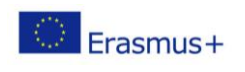

# **g) Your Job :**

Now you have to prepare a presentation to explain what have you got found out thanks to this labworks.

**Page** <sup>10</sup> **sur** <sup>10</sup> *Digital identity : Lightbeam Add-on Module*

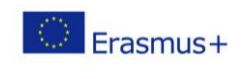